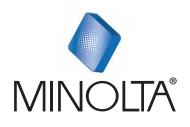

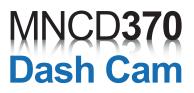

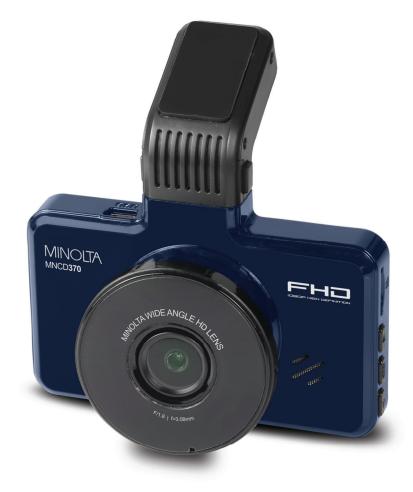

# **MNCD370 User Manual**

# INTRODUCTION

Congratulations on purchasing your Minolta Camcorder! The contents of this manual are subject to change without notice. Note that the example screens and product illustrations shown in this User's Guide may differ somewhat from the screens and configuration of the actual camera. Please visit our website at <u>www.minoltadigital.com</u> for the latest updates.

This manual contains proprietary information protected by copyright. All rights are reserved. No part of this manual may be reproduced by any mechanical, electronic or other means, in any form, without prior written permission of Elite Brands Inc. © 2022.

\_\_\_\_\_

The Minolta MNCD370 Car Camcorder integrates multi-functions of 1080p HD video capture, high resolution photo capture and a compact form factor. It adopts video decoding technology of high performance and compression ratios to deliver excellent video quality. This camcorder is intended for in-vehicle shooting, which effectively enables the collection of evidence for driving accidents, daily life, traveling and outdoor activities. The Minolta MNCD370 allows you to record video when mounted to your car's windshield in a wide, large angle. This quick guide explains how to use your camcorder and provides additional information, including precautions and technical specifications. Please read through it carefully and understand this quick guide before use. Keep it properly stored away for reference.

#### **Safety and Handling Precautions**

- Do not take apart or attempt to service the camcorder yourself.
- Do not expose the camcorder to moisture, or extreme temperatures.
- Allow the camera to warm up when moving from cold to warm temperatures.
- Do not touch and put pressure on the camera lens.
- Do not expose the lens to direct sunlight for extended periods.
- Do not use abrasive chemicals, cleaning solvents or strong detergents to clean the product. Wipe the product with a slightly damp soft cloth.
- When the camera is used for an extended period of time, it is normal for the camera body to feel warm.
- Do not subject the LCD monitor to impact.
- To prevent the risk of fire or electric shock, do not expose this appliance to rain or moisture.

# **1. GETTING STARTED**

1.1 Overview

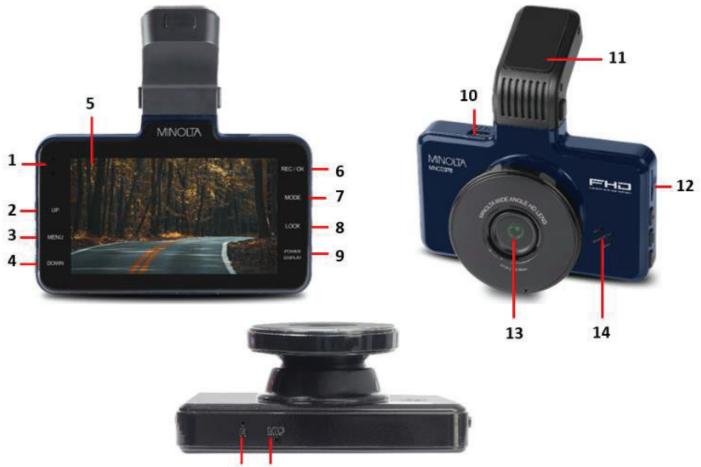

15 16

| 1 | Status Indicators |  |
|---|-------------------|--|
| 2 | Up                |  |
| 3 | Menu              |  |
| 4 | Down              |  |
| 5 | Display           |  |
| 6 | OK / Record       |  |
| 7 | Mode              |  |
| 8 | Lock File         |  |

| 9  | Power / Display         |  |
|----|-------------------------|--|
| 10 | USB Port                |  |
| 11 | Sticky Pad for Mounting |  |
| 12 | Memory Card Slot        |  |
| 13 | Lens                    |  |
| 14 | Speaker                 |  |
| 15 | Reset Pinhole           |  |
| 16 | Microphone              |  |

# **1.2 Button and Functions Explanation**

| Button | Function          | Description                                                                                                    |
|--------|-------------------|----------------------------------------------------------------------------------------------------|
| 1      | Status Indicators | Indicator for power, charging and recording.                                                                                                    |
| 2      | Up                | Button used during menu navigation and playback use.                                                                                                    |
| 3      | Menu              | Button used for accessing and exiting all menus and submenus.                                                                                                    |
| 4      | Down              | Button used during menu navigation and playback use.                                                                                                    |
| 5      | Display           | Shows the current view and menu, options and different statuses of each mode.                                                                                            |
| 6      | OK / Record       | OK button in menus, Record button in shooting modes.                                                                                                    |
| 7      | Mode              | Button used for cycling between Video, Photo and Playback modes.                                                                                                    |
| 8      | Lock File         | Button used for locking a video file during a recording.                                                                                                    |
| 9      | Power / Display   | Press for 3 seconds to power on or off. Tap once<br>during a recording to disable the LCD monitor for<br>conserving power. Tap again to enable the LCD<br>monitor again. |
| 10     | USB Port          | Power port and data transfer port for transferring media to your computer.                                                                                               |
| 11     | Mount             | Mount port for attaching the windshield suction cup mount.                                                                                                    |
| 12     | Memory Card Slot  | Storage slot for inserting your MicroSD memory card.                                                                                                    |
| 13     | Lens              | Front capture device for all video and photo.                                                                                                    |
| 14     | Speaker           | Built-in speaker output for playback of video files when audio recording is enabled.                                                                                     |
| 15     | Reset             | Press for 10 seconds to reset your camcorder to factory default settings.                                                                                                |
| 16     | Microphone        | Built-in microphone for audio capture during video recording.                                                                                                    |

## **1.3 Memory Card Insertion and Removal**

- 1. Ensure the camcorder is powered off.
- 2. Insert a MicroSD memory card into the MicroSD card slot with the gold pins facing the display screen. Do not force it through the MicroSD card into the slot as it can only be inserted in one direction. Once successfully inserted, it will click in.
- 3. To remove the MicroSD card, simply push the MicroSD card in and it will bounce back out of the slot.

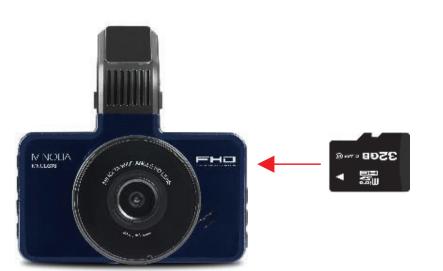

Do not remove or insert the memory card when recording. Do so may cause the card to become damaged or cause data loss.

### 1.4 Swivel Lens

The front lens of your dashcam can *swivel* and adjust to your preferred point of view. Simply move the front lens housing in any direction until satisfied with the front view. Be sure to adjust the front lens only after applying the mount and dashcam combined to your windshield and it is fixed firmly in place.

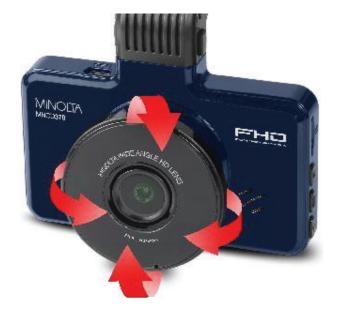

### **1.5 Windshield Mount**

- 1. Insert the windshield mount as shown in the illustration.
- 2. Push the mount in until it locks into place.

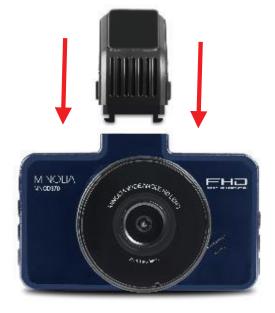

3. Once ready to mount to your windshield, peel off the red sheet to reveal the sticky pad.

4. Apply the sticky side to the top center of your windshield. Before applying to your windshield, make sure that your windshield is clean and free from any dirt or debris.

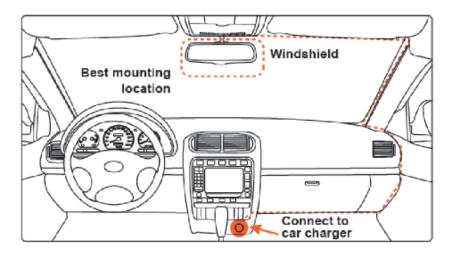

**NOTE:** The sticky pad will last a long time if applied to the windshield once. If you need to remove the mount and apply it back into a different position, some of the stickiness will dry out. It is best to remove the existing sticky tape and apply a new sheet.

### 1.6 Startup

#### 1.6.1 In-Car Use

Connect the included auxiliary DC power adaptor to your car's power port. Plug the USB plug into the camcorder's USB port. Charging will begin immediately. Please note that the camcorder's internal battery has a very limited capacity and is only intended for use in emergency use situations.

#### 1.6.2 USB Cord / Computer Use

Connect the included USB cable to a free USB port on your computer, and connect the other end of the cable into the camcorder's USB port. The battery may be charged while the camcorder is powered on or off.

While charging, the red power indicator LED will illuminate. When charging is complete, the power indicator LED will automatically turn off.

# 2. USING YOUR CAMCORDER

#### **Quick Use Instructions**

Simply insert the MicroSD memory card into the memory card slot, and insert the auxiliary power adaptor into the camcorder's USB port and your car's power port. The camcorder will automatically power on and begin recording a video file.

To start or stop recording at any time, press the **OK/RECORD** button. You may also remove the auxiliary DC power adaptor at any time to automatically save a recording and power the camcorder off. Just mount it to your windshield, plug in the power and drive!

# 3. CAMCORDER OPERATION

Once you have inserted the MicroSD memory card and plugged your camcorder into a power source, your camcorder will automatically power on. You may also manually power your camcorder on or off by pressing the **POWER** button.

There are 3 operation modes available for use. To cycle through the different modes, simply press the **MODE** button. Your camcorder's screen will show the current mode in the display's upper left corner. **Modes cannot change while a video is being recorded. The recording must stop first before changing to another mode.** 

### 3.1 Video Mode

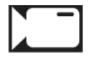

Once your camcorder powers on, it will default to Video Mode and begin recording automatically. To start or stop recording at any time, press the **OK/RECORD** button. To manually capture video when cycling from another mode, enter VIDEO Mode and press the **OK/RECORD** button to begin recording video again.

# 3.2 Photo Mode

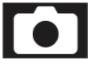

To capture a photo, enter PHOTO Mode. Press the **OK/RECORD** button to instantly capture a photo.

# 3.3 Playback Mode

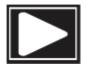

To review your video and photo files, enter PLAYBACK Mode. The most recent file recorded will be displayed first.

- Press the **UP** and **DOWN** buttons to cycle through available playback files of photos and videos.
- Press the **MODE** button again to exit PLAYBACK mode.

#### Playing Back Video Clips

- Press the **OK/RECORD** button to play or pause a video clip in PLAYBACK mode.
- To fast forward, press the **DOWN** button while video is playing back.
- To rewind, press the **UP** button while video is playing back.
- To delete a file or to protect a file from deletion, press the **MENU** button.

### 3.4 Main Screen and Icons Explanation

#### 6 5 -13 1 -12 1080FHD 2. 10 Ð 3. 0 4 -11 -10 -9 12:37:18 8 7

# **VIDEO MODE**

- 1. VIDEO Mode
- 2. Loop Recording Enabled
- 3. Motion Detection Enabled
- 4. Exposure Value
- 5. Park Mode Enabled
- 6. Recording Active
- 7. Current Date
- 8. Current Time
- 9. Current Battery Level
- 10. Memory Card Inserted
- 11. Microphone Enabled
- 12. Current Video Resolution
- 13. Recording Time Elapsed

# PHOTO MODE

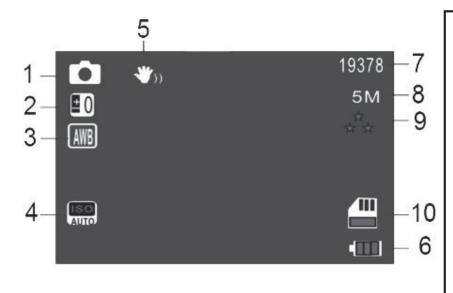

- 1. PHOTO Mode
- 2. Exposure Value
- 3. Automatic White Balance
- 4. Automatic ISO Enabled
- 5. Digital Image Stabilization Enabled
- 6. Current Battery Power
- 7. Number of Pictures
- Remaining
- 8. Current Photo Resolution
- 9. Current Image Quality
- 10. Memory Card Inserted

# 4. MENU & SETTINGS INTERFACE

# 4.1 Video Mode Settings

#### Overview

Your camcorder comes preset with some user-adjustable settings to fine tune and customize how you would like your videos to be captured. The settings are already optimized and preset for the easiest experience.

Before you begin, ensure you are in VIDEO mode \_\_\_\_\_. From the main screen, press the **MODE** button once. The current mode will be displayed in the upper right corner of the display. To cycle through the different modes, simply press the **MODE** button again.

NOTE: The settings menu cannot be accessed while the camcorder is recording a video file. If the camcorder is recording a file, you must stop recording before the settings menu can be accessed. To stop recording at any time, press the OK/RECORD button.

#### 4.1.1 Video Resolution

Your camcorder has a number of preset resolution and frames per second rates. A higher resolution will produce a higher quality and lager video file.

- In VIDEO mode, press the MENU button. Select 'Video Resolution' by using the UP or DOWN buttons. Press the OK/RECORD button to enter the 'Video Resolution' submenu.
- Press the UP or DOWN buttons again to navigate the submenu, and select a setting. You can select from 1080p (highest quality), 720p (medium quality), and 480p (low quality)
- 3. Press the OK/RECORD button to confirm your selected setting.
- 4. To exit the settings menu, press the **MENU** button twice and your camcorder will return to the main status screen of the current mode.

#### 4.1.2 Loop Recording

This setting allows you to set a maximum duration for each video clip recorded. Once you select an option, your camcorder will record video clips in this time interval only. Once your selected duration recording time is reached, the camcorder will end the recording and begin recording a new video file seamlessly.

- 1. In VIDEO mode, press the **MENU** button. Select *'Loop Recording'* by using the **UP** or **DOWN** buttons. Press the **OK/RECORD** button to enter the *'Loop Recording'* submenu.
- 2. Press the **UP** or **DOWN** buttons again to navigate the submenu, and select a setting. You can select from *OFF*, *1 Minute Loop*, *3 Minute Loop* and *5 Minute Loop*.
- 3. Press the **OK/RECORD** button to confirm your selected setting.
- 4. To exit the settings menu, press the **MENU** button twice and your camcorder will return to the main status screen of the current mode.

#### 4.1.3 Audio Recording

This setting allows you to select the built-in microphone ON or OFF during a video recording. Once you select an option, your camcorder will either record audio within the video file, or record a video file without the audio.

- In VIDEO mode, press the MENU button. Select 'Audio Recording' by using the UP or DOWN buttons. Press the OK/RECORD button to enter the 'Audio Recording' submenu.
- 2. Press the **UP** or **DOWN** buttons again to navigate the submenu, and select a setting. You can select from *OFF* and *ON*.
- 3. Press the **OK/RECORD** button to confirm your selected setting.
- 4. To exit the settings menu, press the **MENU** button twice and your camcorder will return to the main status screen of the current mode.

#### 4.1.4 Motion Detection

This setting automatically begins recording if movement is detected in front of the camcorder lens. Once recording, the camcorder will stop recording if not further movement is detected within a 10-second period of the last movement registered. You may also manually stop recording anytime by pressing the **OK/RECORD** button during a recording.

- In VIDEO mode, press the MENU button. Select 'Motion Detection' by using the UP or DOWN buttons. Press the OK/RECORD button to enter the 'Motion Detection' submenu.
- 2. Press the **UP** or **DOWN** buttons again to navigate the submenu, and select a setting. You can select from *OFF* and *ON*.
- 3. Press the **OK/RECORD** button to confirm your selected setting.
- 4. To exit the settings menu, press the **MENU** button twice and your camcorder will return to the main status screen of the current mode.

*Note:* When selecting *OFF*, your camcorder will still automatically record upon startup if you power it off.

#### 4.1.5 Collision Sensitivity

This setting allows you to set the sensitivity level for automatic recording upon collision. When triggered or when the camcorder things a collision occurred, it will automatically begin recording and the recording will be stored with the **Second** icon. The video file will be locked and protected from deletion.

- In VIDEO mode, press the MENU button. Select 'Collision Sensitivity' by using the UP or DOWN buttons. Press the OK/RECORD button to enter the 'Collision Sensitivity' submenu.
- 2. Press the **UP** or **DOWN** buttons again to navigate the submenu, and select a setting. You can select from *OFF*, *LOW*, *MEDIUM* and *HIGH*.
- 3. Press the **OK/RECORD** button to confirm your selected setting.
- 4. To exit the settings menu, press the **MENU** button twice and your camcorder will return to the main status screen of the current mode.

#### 4.1.6 Date & Time Stamp

This setting allows you to imprint a date, or date & time onto your recorded video files. Once a video file is recorded with either imprint, the imprint cannot be removed.

- In VIDEO mode, press the MENU button. Select 'Date & Time Stamp' by using the UP or DOWN buttons. Press the OK/RECORD button to enter the 'Date & Time Stamp' submenu.
- 2. Press the **UP** or **DOWN** buttons again to navigate the submenu, and select a setting. You can select from *OFF*, *Date* and *Date* & *Time*.
- 3. Press the **OK/RECORD** button to confirm your selected setting.
- 4. To exit the settings menu, press the **MENU** button twice and your camcorder will return to the main status screen of the current mode.

# 4.2 Photo Mode Settings

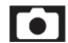

#### **Overview**

Your camcorder comes preset with some user-adjustable settings to fine tune and customize how you would like your photos to be captured. The settings are already optimized and preset for the easiest experience.

Before you begin, ensure you are in PHOTO mode **MODE** button twice. The current mode will be displayed in the upper right corner of the display. To cycle through the different modes, simply press the **MODE** button again.

NOTE: The settings menu cannot be accessed while the camcorder is recording a video file. If the camcorder is recording a file, you must stop recording before the settings menu can be accessed. To stop recording at any time, press the OK/RECORD button.

#### 4.2.1 Photo Resolution

Your camcorder has a number of preset photo resolution sizes. A higher resolution will produce a higher quality and lager photo.

- 1. In PHOTO mode, press the **MENU** button. Select '*Photo Resolution*' by using the **UP** or DOWN buttons. Press the OK/RECORD button to enter the 'Photo Resolution' submenu.
- 2. Press the **UP** or **DOWN** buttons again to navigate the submenu, and select a setting. You can select from 12 Mega Pixels (highest quality), 8 Mega Pixels (high quality), 5 Mega Pixels (medium quality), 3 Mega Pixels (low quality), and 1.3 Mega Pixels (lowest quality).
- 3. Press the **OK/RECORD** button to confirm your selected setting.
- 4. To exit the settings menu, press the **MENU** button twice and your camcorder will return to the main status screen of the current mode.

#### 4.2.2 Photo Stabilization

This setting enables image capture in shaky or low-light settings by electronically eliminating motion blur and canceling shake.

1. In PHOTO mode, press the **MENU** button. Select 'Photo Stabilization' by using the **UP** or **DOWN** buttons. Press the **OK/RECORD** button to enter the 'Photo Stabilization' submenu.

- 2. Press the **UP** or **DOWN** buttons again to navigate the submenu, and select a setting. You can select from *OFF* and *ON*.
- 3. Press the **OK/RECORD** button to confirm your selected setting.
- 4. To exit the settings menu, press the **MENU** button twice and your camcorder will return to the main status screen of the current mode.

#### 4.2.3 Photo Quality

This setting determines the level of compression the camera uses when saving photos to your memory card. A high level of compression will produce a lower quality photo, and will also use less space when saving your photos.

- In PHOTO mode, press the MENU button. Select 'Photo Quality' by using the UP or DOWN buttons. Press the OK/RECORD button to enter the 'Photo Quality' submenu.
- Press the UP or DOWN buttons again to navigate the submenu, and select a setting. You can select from *Super Fine* (high quality, low compression), *Fine* (medium quality, medium compression), and *Normal* (low quality, high compression).
- 3. Press the **OK/RECORD** button to confirm your selected setting.
- 4. To exit the settings menu, press the **MENU** button twice and your camcorder will return to the main status screen of the current mode.

#### 4.2.4 Photo Sharpness

This setting determines the visible detail of the photos being captured.

- In PHOTO mode, press the MENU button. Select 'Photo Sharpness' by using the UP or DOWN buttons. Press the OK/RECORD button to enter the 'Photo Sharpness' submenu.
- Press the UP or DOWN buttons again to navigate the submenu, and select a setting. You can select from *Hard* (sharp, saturated photo), *Normal* (medium sharpness), and *Light* (soft, duller photo).
- 3. Press the **OK/RECORD** button to confirm your selected setting.
- 4. To exit the settings menu, press the **MENU** button twice and your camcorder will return to the main status screen of the current mode.

#### 4.2.5 White Balance

This setting determines the color of light present in your photos. It can make scenes seem warmer or cooler in lighting depending on how the scene you're shooting in affects the frame.

- 1. In PHOTO mode, press the **MENU** button. Select *'White Balance'* by using the **UP** or **DOWN** buttons. Press the **OK/RECORD** button to enter the *'White Balance'* submenu.
- 2. Press the **UP** or **DOWN** buttons again to navigate the submenu, and select a setting. You can select from *Auto, Daylight, Cloudy, Tungsten,* and *Fluorescent.*
- 3. Press the **OK/RECORD** button to confirm your selected setting.
- 4. To exit the settings menu, press the **MENU** button twice and your camcorder will return to the main status screen of the current mode.

#### 4.2.6 ISO

This setting determines the light sensitivity in the photos being captured.

- 1. In PHOTO mode, press the **MENU** button. Select '*ISO*' by using the **UP** or **DOWN** buttons. Press the **OK/RECORD** button to enter the '*ISO*' submenu.
- 2. Press the **UP** or **DOWN** buttons again to navigate the submenu, and select a setting. You can select from *Auto, 100* and *200.*
- 3. Press the **OK/RECORD** button to confirm your selected setting.
- 4. To exit the settings menu, press the **MENU** button twice and your camcorder will return to the main status screen of the current mode.

#### 4.2.7 Date & Time Stamp

This setting allows you to imprint a date, or date & time onto your captured photos. Once a photo is captured with either imprint, the imprint cannot be removed.

- In PHOTO mode, press the MENU button. Select 'Date & Time Stamp' by using the UP or DOWN buttons. Press the OK/RECORD button to enter the 'Date & Time Stamp' submenu.
- 2. Press the **UP** or **DOWN** buttons again to navigate the submenu, and select a setting. You can select from *OFF*, *Date* and *Date* & *Time*.
- 3. Press the **OK/RECORD** button to confirm your selected setting.
- 4. To exit the settings menu, press the **MENU** button twice and your camcorder will return to the main status screen of the current mode.

# 4.3 Playback Mode Settings

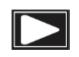

#### Overview

Before you begin, ensure you are in PLAYBACK mode  $\boxed{}$ . From the main screen, press the **MODE** button three times. The current mode will be displayed in the upper right corner of the display. To cycle through the different modes, simply press the **MODE** button again.

#### 4.3.1 Delete

Your camcorder gives you the option of deleting your recording video and photo files right from your camcorder.

- In PLAYBACK mode, press the MENU button. Select 'Delete' by using the UP or DOWN buttons. Press the OK/RECORD button to enter the 'Delete' submenu.
- 2. Press the **UP** or **DOWN** buttons again to navigate the submenu, and select a setting. You can select from *Delete Current* and *Delete All*.
- 3. Press the **OK/RECORD** button to confirm your selected setting.
- 4. Press the **OK/RECORD** button to confirm or cancel deletion.
- 5. To exit the settings menu, press the **MENU** button twice and your camcorder will return to the main status screen of the current mode.

NOTE: There is no way to recover deleted media. Once you delete a single file or all files, they cannot be recovered. Only files that are locked are protected from deletion in *PLAYBACK mode*.

#### 4.3.2 Protect

Your camcorder gives you the option of protecting your recording video and photo files right from your camcorder. This will lock your files and prevent them from being deleted in PLAYBACK mode.

- 1. In PLAYBACK mode, press the **MENU** button. Select *'Protect'* by using the **UP** or **DOWN** buttons. Press the **OK/RECORD** button to enter the *'Protect'* submenu.
- 2. Press the **UP** or **DOWN** buttons again to navigate the submenu, and select a setting. You can select from *Lock Current, Unlock Current, Lock All* and *Unlock All.*
- 3. Press the OK/RECORD button to confirm your selected setting.
- 4. Press the OK/RECORD button to confirm or cancel locking or unlocking.
- 5. To exit the settings menu, press the **MENU** button twice and your camcorder will return to the main status screen of the current mode.

### 4.4 Setup Settings Menu **J**

#### Overview

The Setup Settings Menu can be accessed while in any mode. From the main screen, press the **MENU** button twice. The menu will move right and switch tabs from the current mode's icon to the **Setup** Setup Settings menu.

NOTE: The settings menu cannot be accessed while the camcorder is recording a video file. If the camcorder is recording a file, you must stop recording before the settings menu can be accessed. To stop recording at any time, press the OK/RECORD button.

#### 4.4.1 Park Mode Sensitivity

This setting allows the camcorder to automatically power on and record a video clip, if the camcorder detects a collision while parked and is powered off. You can set the sensitivity level setting in this menu. This setting will only work activate if there is sufficient battery power remaining in the camcorder's built-in battery. When triggered or when the camcorder things a collision occurred, it will automatically begin recording and the recording will be stored with the **See** icon. The video file will be locked and protected from deletion.

- In any mode, press the MENU button twice. Select 'Park Mode Sensitivity' by using the UP or DOWN buttons. Press the OK/RECORD button to enter the 'Park Mode Sensitivity' submenu.
- 2. Press the **UP** or **DOWN** buttons again to navigate the submenu, and select a setting. You can select from *OFF*, *LOW*, *MEDIUM* and *HIGH*.
- 3. Press the **OK/RECORD** button to confirm your selected setting.
- 4. To exit the settings menu, press the **MENU** button twice and your camcorder will return to the main status screen of the current mode.

#### 4.4.2 Date & Time Setup

This setting allows you to set a date and time for display on videos and photos.

- In any mode, press the MENU button twice. Select 'Date & Time Setup' by using the UP or DOWN buttons. Press the OK/RECORD button to enter the 'Date & Time Setup' submenu.
- 2. The menu is presented as follows:

Date: MM / DD / YYYY

Time: HH : MM : SS (the time can only be displayed in a 24-hour format) Date Format: You can change the format of how the date is displayed.

- Press the UP or DOWN buttons to change the any of the values of the date and time. When you are satisfied with the highlighted value, press the OK/RECORD button to confirm that value and proceed to the next value.
- 4. Once you are completed, press the **MENU** button twice to save your setting and exit. Your camcorder will return to the main status screen of the current mode.

#### 4.4.3 Auto Power Off Delay

This setting allows you to set the delay time of automatically powering the camcorder off once power is disconnected or your car's ignition is turned off. For example, if you select *'1 Minute'*, your camcorder will automatically power off 1-minute after you either disconnect power, or you turn your car's ignition off.

- In any mode, press the MENU button twice. Select 'Auto Power Off Delay' by using the UP or DOWN buttons. Press the OK/RECORD button to enter the 'Auto Power Off Delay' submenu.
- 2. Press the **UP** or **DOWN** buttons again to navigate the submenu, and select a setting. You can select from *OFF*, *1 Minute* and *3 Minutes*.
- 3. Press the **OK/RECORD** button to confirm your selected setting.
- 4. To exit the settings menu, press the **MENU** button twice and your camcorder will return to the main status screen of the current mode.

#### 4.4.4 Language

This setting allows you to set the language for your camcorder's menus.

- 1. In any mode, press the **MENU** button twice. Select *'Language'* by using the **UP** or **DOWN** buttons. Press the **OK/RECORD** button to enter the *'Language'* submenu.
- Press the UP or DOWN buttons again to navigate the submenu, and select a setting. You can select from several different languages.
- 3. Press the **OK/RECORD** button to confirm your selected setting.
- 4. To exit the settings menu, press the **MENU** button twice and your camcorder will return to the main status screen of the current mode.

#### 4.4.5 Frequency

This setting allows you to set the power frequency of your camcorder. This setting is dependent on the region that the camcorder is being used in.

- In any mode, press the MENU button twice. Select 'Language' by using the UP or DOWN buttons. Press the OK/RECORD button to enter the 'Language' submenu.
- 2. Press the **UP** or **DOWN** buttons again to navigate the submenu, and select a setting. You can select from *50Hz* and *60Hz*. The setting for North America is *60Hz*.
- 3. Press the **OK/RECORD** button to confirm your selected setting.
- 4. To exit the settings menu, press the **MENU** button twice and your camcorder will return to the main status screen of the current mode.

#### 4.4.6 Format Memory Card

This setting allows you to erase all video and photo files stored on your memory card.

- In any mode, press the MENU button twice. Select 'Format Memory Card' by using the UP or DOWN buttons. Press the OK/RECORD button to enter the 'Format Memory Card' submenu.
- 2. Press the **UP** or **DOWN** buttons again to navigate the submenu, and select a setting. You can select from *NO* and *YES*.
- 3. Press the **OK/RECORD** button to confirm your selected setting.
- 4. To exit the settings menu, press the **MENU** button twice and your camcorder will return to the main status screen of the current mode.

NOTE: There is no way to recover formatted media. Once you format your memory card, the previously stored file cannot be recovered. Use extreme caution when accessing this setting.

#### 4.4.7 Reset To Default

This setting allows you to reset all menu settings to the factory default settings. This function will not delete any media stored on your memory card.

- In any mode, press the MENU button twice. Select 'Reset To Default' by using the UP or DOWN buttons. Press the OK/RECORD button to enter the 'Reset To Default' submenu.
- 2. Press the **UP** or **DOWN** buttons again to navigate the submenu, and select a setting. You can select from *NO* and *YES*.
- 3. Press the **OK/RECORD** button to confirm your selected setting.
- 4. To exit the settings menu, press the **MENU** button twice and your camcorder will return to the main status screen of the current mode.

#### 4.4.8 Firmware Version

This setting displays the current firmware version of your camcorder.

- In any mode, press the MENU button twice. Select 'Firmware Version' by using the UP or DOWN buttons. Press the OK/RECORD button to enter the 'Firmware Version' submenu.
- 2. The menu will display the current firmware version.
- 3. To exit the settings menu, press the **MENU** button twice and your camcorder will return to the main status screen of the current mode.

# 5. MEDIA TRANSFER

#### **Connecting to a Computer**

- Connect your camcorder to a computer with the included USB cable. When the camcorder automatically powers on, a prompt will display.
- Select "Mass Storage" and press the **RECORD** key to continue.
- Go to Start → This PC → and find Removable Disk. Your camcorder acts like a card-reader when connected and can easily be accessed this way. Your media will be stored in a folder on this removable disk.

#### Reset

If your camcorder freezes or becomes unresponsive, press the **RESET** button to reset and power cycle the camcorder. Insert a pointy object into the reset hole on the underbody of the camcorder to fully reset it.

# 6. TECHNICAL SPECIFICATIONS

| Model Number               | MNCD370                                                                                                    |
|----------------------------|----------------------------------------------------------------------------------------------------|
| LCD Display Screen         | 3.0 inch LCD Screen                                                                                                 |
| Anti-Shake Technology      | Electronic Image Stabilization (Photo Mode only)                                                                    |
| Field of View              | Super wide angle; 120 Degrees                                                                                       |
| Video Resolution           | 1920x1080@30fps, 1280x720@30fps,<br>848x480@30fps                                                                   |
| Photo Resolutions          | 12 Mega Pixels; 8 Mega Pixels; 5 Mega Pixels; 3<br>Mega Pixels; 1.3 Mega Pixels                                     |
| File Format                | Picture: JPEG Video: AVI                                                                                            |
| Loop Recording             | Support                                                                                                    |
| Collision Auto Recording   | Support                                                                                                    |
| Motion Detecting Recording | Support                                                                                                    |
| Time/Date                  | Support                                                                                                    |
| External Storage           | MicroSDHC Card (32GB max.)                                                                                          |
| Languages                  | English, French, Spanish, Portuguese, German,<br>Italian, Cantonese, Mandarin, Russian, Japanese,<br>Korean, Arabic |
| USB Function               | Built-in                                                                                                    |
| Microphone and Speaker     | Built-in                                                                                                    |
| Built-in Battery           | 3.7v 180mAh - for use as a backup power source during power outage                                                  |

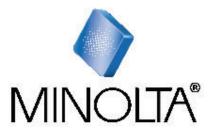

Minolta is a registered trademark of JMM Lee Properties, LLC and is used in the United States by Elite Brands Inc. under license. 40 Wall Street, 61st Floor, New York, NY 10005 USA • Tel: 800-441-1100 www.minoltadigital.com • www.elitebrands.com Copyright © 2022 Elite Brands Inc.

If you're having difficulties with your camera, or would like further assistance, please call our toll-free technical support hotline at 800-441-1100. Please be sure to have your camera handy when calling.

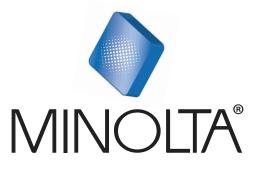

# MNCD370 Dash Cam

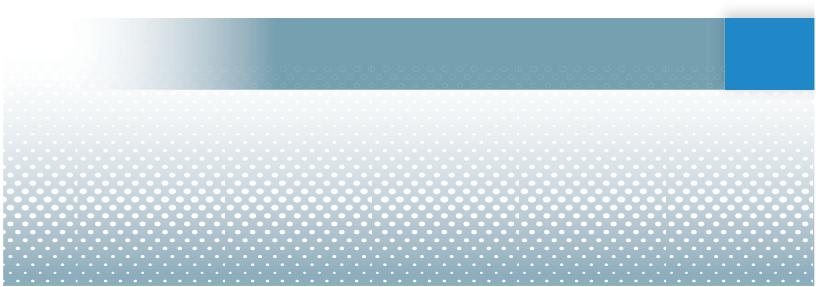